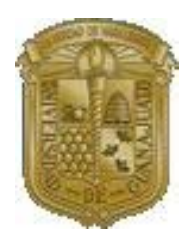

*Universidad de Guanajuato* 

# **Dirección de Servicios Generales**

# **Coordinación de Mensajería**

# **Manual del Sistema Web de Mensajería**

**Agosto 2006**

# Índice

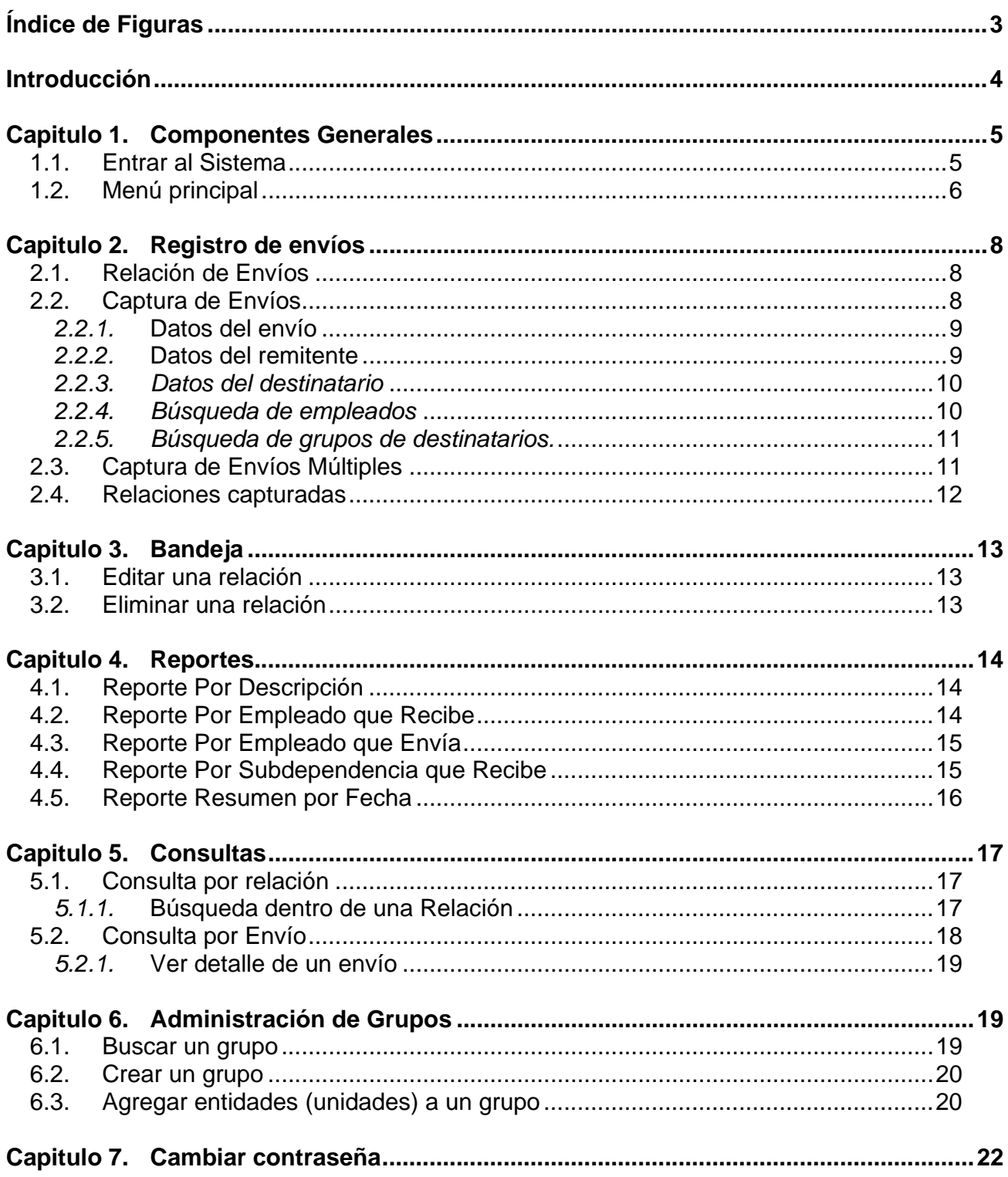

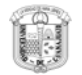

# Índice de Figuras

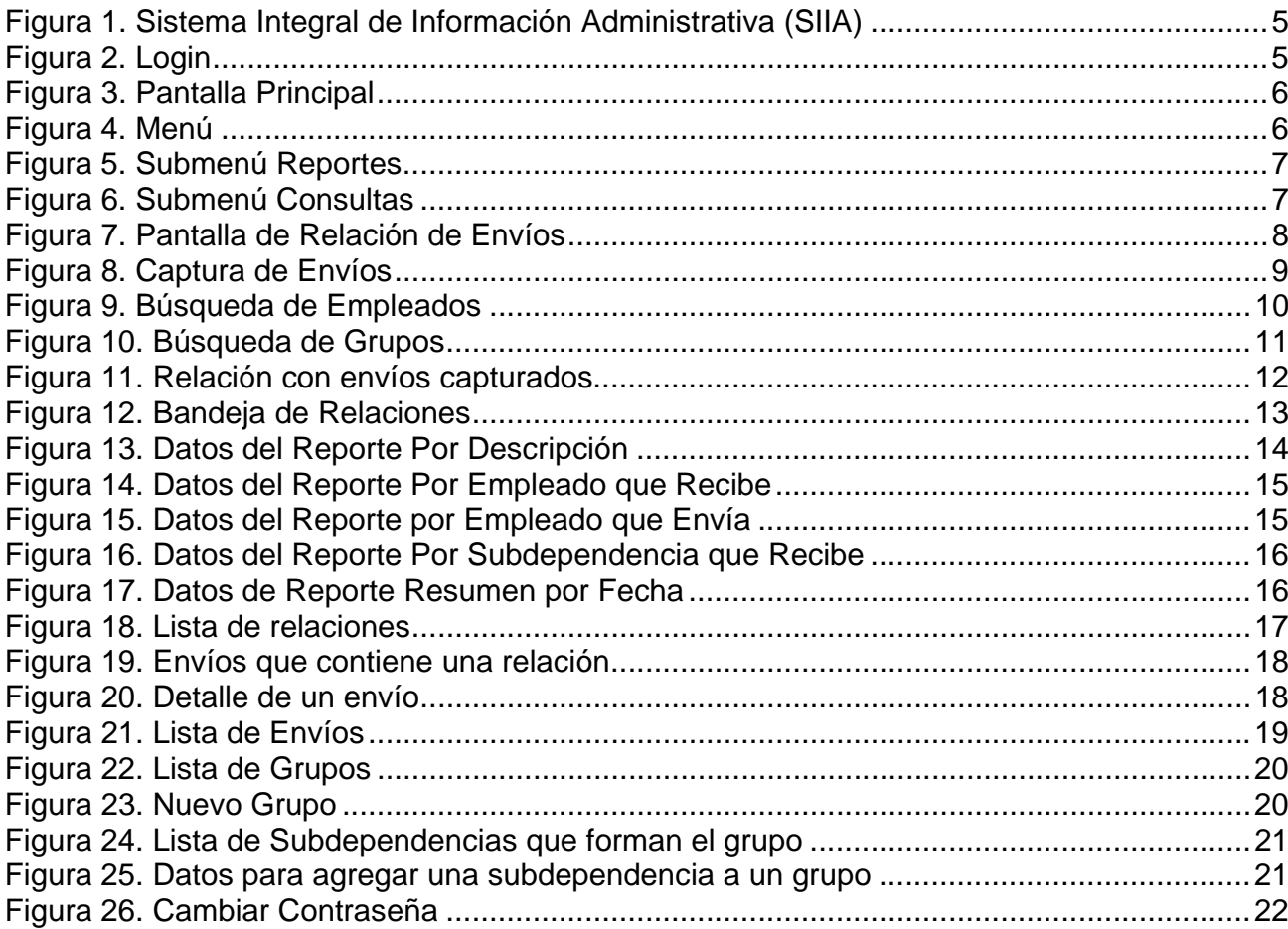

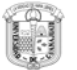

### **Introducción**

La **Coordinación de Mensajería** perteneciente a la Dirección de Servicios Generales, brinda la recepción y entrega de documentos y paquetería a unidades académicas y administrativas, tanto locales como foráneas de la Universidad de Guanajuato.

Debido a la gran cantidad de documentos y paquetes que se manejan dentro de la Universidad de Guanajuato, surgió la necesidad de crear una aplicación web de fácil manejo pero al mismo tiempo que cumpla con las necesidades que las unidades han exteriorizado para el control de envíos.

Basados en las necesidades y requerimientos de la Coordinación de Mensajería y de las unidades, se diseño y desarrolló la aplicación web para este departamento; dicha aplicación forma parte del Sistema Integral de Información Administrativa.

El presente manual fue desarrollado para explicar detalladamente la funcionalidad de la aplicación Web del Departamento de Mensajería de la Dirección de Servicios Generales de la Universidad de Guanajuato.

El propósito de la aplicación Web del Departamento de Mensajería es agilizar el registro de los envíos y proporcionar una herramienta de rastreo de envíos para las unidades académicas y administrativas de la Universidad de Guanajuato.

El objetivo de este manual es brindar al usuario un amplio conocimiento del uso de la aplicación Web, lo cual le permitirá y le facilitará el navegar e interactuar con esta, así como el contar con la información necesaria, oportuna y confiable en cualquier momento que se desee.

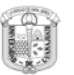

# **Capitulo 1. Componentes Generales**

## *1.1.* **Entrar al Sistema**

- 1. Abrir el navegador Mozilla Firefox.
- 2. Ingresar al Sistema Integral de Información Administrativa, escribiendo en la barra de dirección http://www.siia.ugto.mx.
- 3. Seleccionar el icono de la Coordinación de Mensajería. *Ver Figura 1*. Se mostrará la pantalla donde se solicitará un usuario y una contraseña.

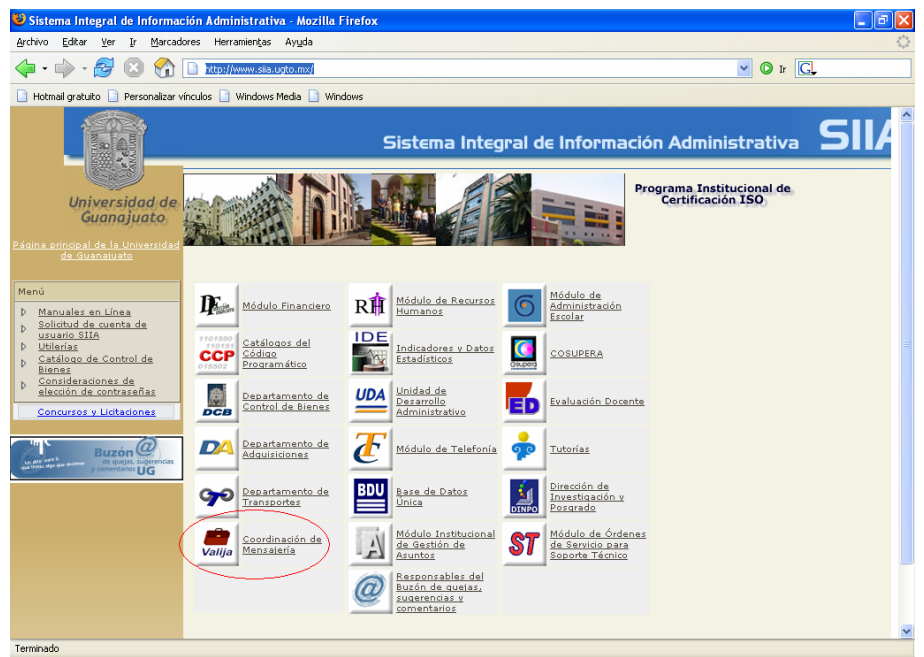

Figura 1. Sistema Integral de Información Administrativa (SIIA)

4. Introducir el usuario y la contraseña (Ver Figura 2). Al entrar al sistema, se muestra la pantalla principal (Figura 3).

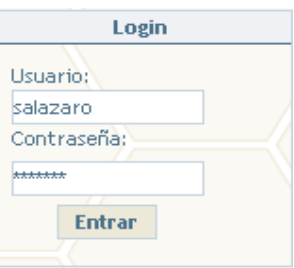

Figura 2. Login

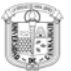

| Coardinación de Menzajeria                                                                                 |                                                                   |                                                                         |  |
|----------------------------------------------------------------------------------------------------|-------------------------------------------------------------------|-------------------------------------------------------------------------|--|
|                                                                                                    |                                                                   | <b>Deserte: Fatiel Rice VillageTor Webell: Secretaria Adherstrative</b> |  |
| <b>HORE</b>                                                                                                | <b>AVISO</b>                                                      |                                                                         |  |
| Agregar Envis<br>Bandess.<br>Reporter<br>Consultas<br>Advertiser Grupes<br>Cantiar Contrate <sup>d</sup> a | * Elementato a la aplicación sedude la Coordinación de Mensalería |                                                                         |  |
| kyutta<br>Súa                                                                                              |                                                                   |                                                                         |  |

Figura 3. Pantalla Principal

#### *1.2. Menú principal*

El menú principal contiene las diferentes funcionalidades de la aplicación. *Ver Figura 4*.

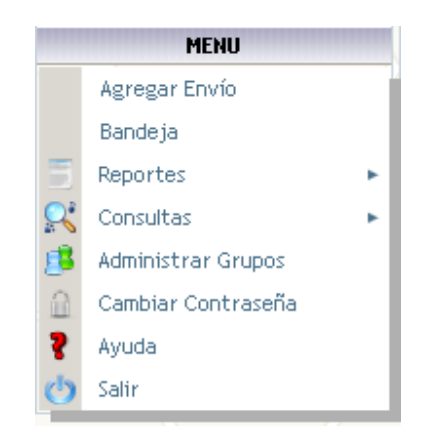

Figura 4. Menú

El menú cuenta con los siguientes elementos:

- **Agregar Envío:** Permite el acceso al módulo de captura de relaciones de envíos.
- **Bandeja:** Es un almacén temporal de envíos. Los guarda sin enviarlos a la Coordinación de Mensajería.
- **Reportes:** Despliega un submenú con 5 tipos de reportes diferentes para imprimir: Por Descripción, Por Empleado que recibe, Por Empleado que envía, Por subdependencia que recibe y Resumen por fecha (Figura 5).

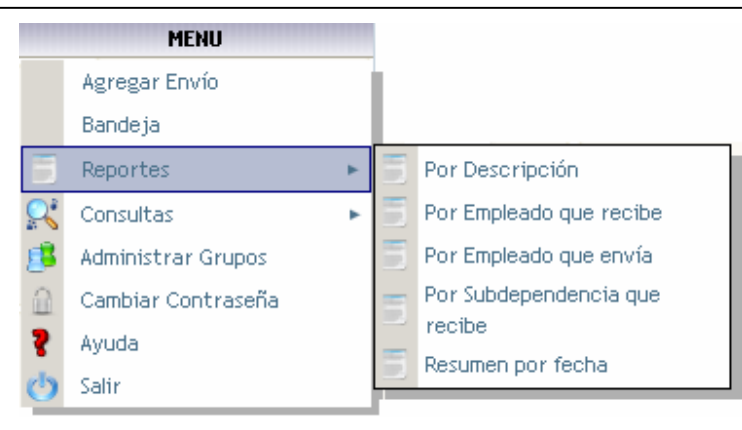

Figura 5. Submenú Reportes

• **Consultas:** Muestra un submenú que contiene dos tipos de consultas para realizar rastreos de los envíos. Los dos tipos son: Consulta por Relación y Consulta por Envío (Figura 6).

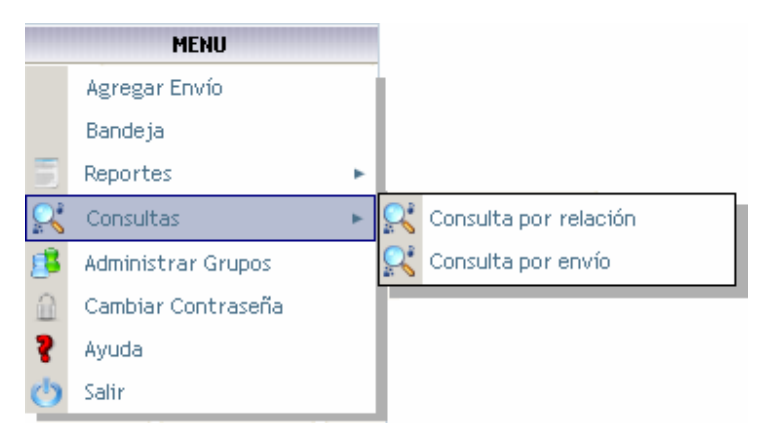

Figura 6. Submenú Consultas

- **Administrar grupos:** Abre el módulo para crear y editar grupos de destinatarios ya predefinidos.
- **Cambiar Contraseña:** Presenta el módulo para modificar la contraseña.
- **Salir:** Termina la aplicación cerrando la sesión del usuario.

# **Capitulo 2. Registro de envíos**

El módulo *agregar envío* permite al usuario realizar su propio registro de los envíos que físicamente serán entregados a otras unidades, otras instituciones o a dependencias de gobierno.

## *2.1.* **Relación de Envíos**

1. Dar clic en el menú sobre la sección "Agregar Envío". Al realizar esta acción se muestra la ventana donde se agregarán los envíos que conformarán una relación de envíos. Figura 7. Pantalla de relación de envíos.

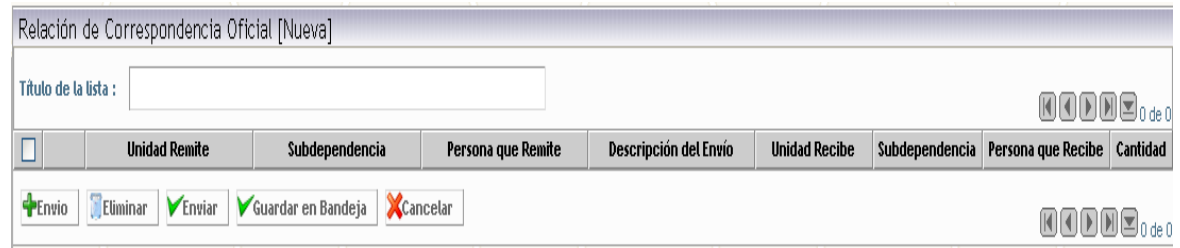

Figura 7. Pantalla de Relación de Envíos

En esta pantalla podemos observar 5 botones de los que a continuación se describirá la acción que desempeñan

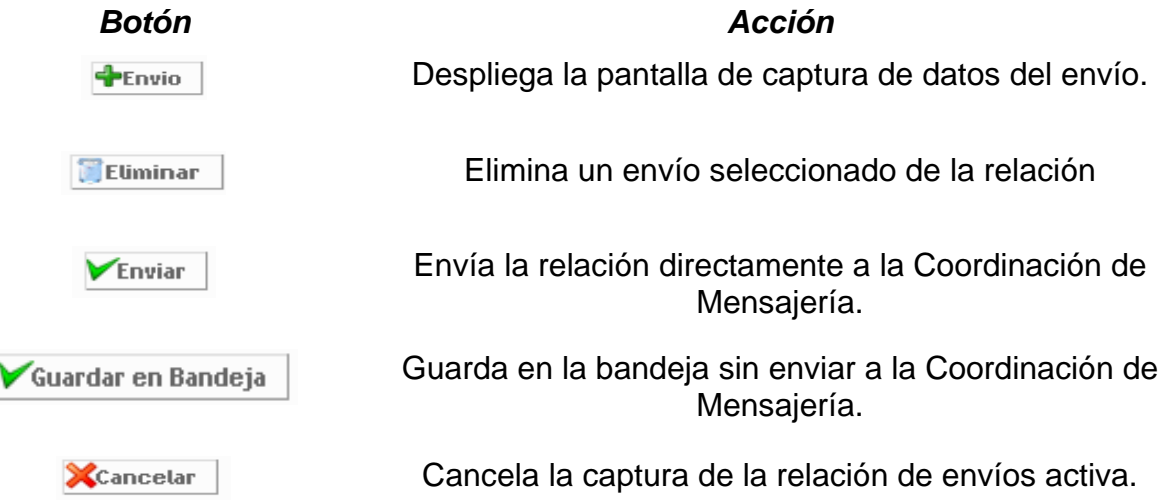

#### *2.2. Captura de Envíos*

- 1. Entrar a la pantalla de relación de Envíos. Ver Figura 7.
- 2. Dar clic en el botón **+**Envio . Se mostrará la pantalla para la

captura del envío (Figura 8).

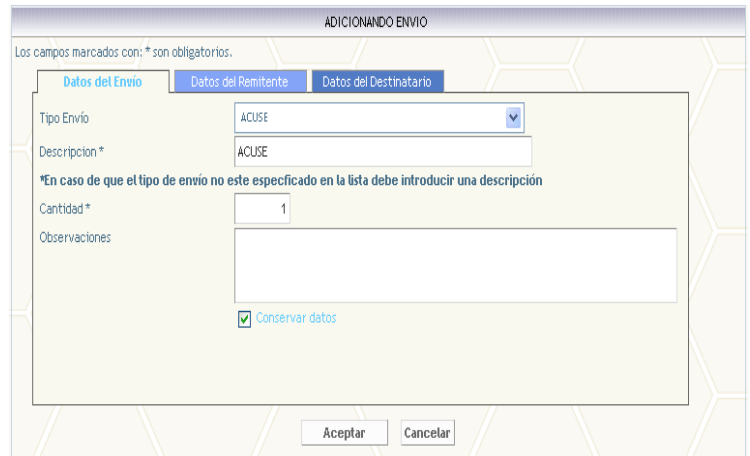

Figura 8. Captura de Envíos

Esta pantalla divide los datos a capturar en 3 partes que se describen a continuación:

- **Datos del envío**
- **Datos del remitente**
- **Datos del destinatario**

Estas partes se verán con detalle en las siguientes secciones.

- 3. Capturar los datos que se solicitan en cada una de las partes.
- 4. Una vez capturados los datos, presionar el botón "Aceptar" para que se agregue el envío a la lista que conforma la relación.
- 5. Cuando se terminen de adicionar los envíos que formarán la relación, dar clic en el botón **FEnviar** para enviarlos a la Coordinación de Mensajería o al botón Guardar en Bandeja para almacenarlos en la bandeja del sistema y poder hacer modificaciones en la relación o enviarla después.

## *2.2.1.* **Datos del envío**

Los datos del envío son:

- Tipo del envío, el cual se selecciona de una lista desplegable.
- Descripción del envío a la cual se le pueden adicionar datos.
- Cantidad en caso de ser más de un envío con las mismas características.
- Observaciones (estas se capturan en caso de tener instrucciones mas precisas para la entrega).

## *2.2.2.* **Datos del remitente**

Los datos a capturar son:

• Unidad que envía, a seleccionar de una lista desplegable.

- Subdependencia que envía, se seleccionará de una lista desplegable.
- Empleado que envía o sin remitente. El empleado se debe buscar en la base de datos, en la sección 2.2.4 se explica el proceso para buscar un empleado.
- Persona que envía (este campo solo se usará en caso de no encontrar al empleado dentro de la base de datos).

#### *2.2.3. Datos del destinatario*

Los datos a capturar son:

- Unidad que recibe o grupo de destinatarios. En la sección 2.2.5 se explicará la manera de indicar el grupo de destinatarios a los que van dirigidos los envíos.
- Subdependencia que recibe a seleccionar de una lista desplegable.
- Empleado que recibe o sin destinatario. El empleado se debe buscar en la base de datos, en la sección 2.2.4 se explica el proceso para buscar un empleado.
- Persona que recibe (este campo solo se usará en caso de no encontrar al empleado dentro de la base de datos).

#### *2.2.4. Búsqueda de empleados*

1. Presionar el botón de búsqueda **el cual mostrará la ventana** para la búsqueda de empleados (Figura 9).

| Buscar por Nombre                  | Y<br>v<br>Contiene<br>Buscar       |                                 |  |  |  |
|------------------------------------|------------------------------------|---------------------------------|--|--|--|
| <b>Buscar Empleado</b>             |                                    |                                 |  |  |  |
| Núm. Empleado                      | Y.                                 | <b>Nombre</b>                   |  |  |  |
| $\bigcirc$ 00000                   | A Quien Corresponda                |                                 |  |  |  |
| $\bigcirc$ 00006                   | Cueva Tazzer Ma. de la Concepción  |                                 |  |  |  |
| ○ 00009                            | Nieto Vargas Carlos                |                                 |  |  |  |
| $\bigcirc$ 00010                   | Salazar Landin Albino              |                                 |  |  |  |
| ○ 00012                            | Picon Núñez Martín                 |                                 |  |  |  |
| O 00013                            | Andreu De Riquer Gabriel Alejandro |                                 |  |  |  |
| C 00016                            | Medina Saldaña Pablo               |                                 |  |  |  |
| ○ 00017                            | Jiménez Gerardo Tomas              |                                 |  |  |  |
| ○ 00018                            | González Angulano Miguel Angel     |                                 |  |  |  |
| ○ 00019                            | Murillo García José Luis           |                                 |  |  |  |
| Unidad:<br>Correct TODAS ------- > | $\checkmark$                       |                                 |  |  |  |
| Seleccionar                        | Cerrar                             | 图图D图图 <sub>1a</sub> 10 de 14385 |  |  |  |

Figura 9. Búsqueda de Empleados

2. Para poder ubicar el empleado se pueden realizar búsquedas sobre la base de datos que contiene la totalidad de los empleados, los filtros son: Por nombre o Por Número de

Empleado. Estos filtros ayudan a encontrar las coincidencias con lo que se escribe dentro de la caja de texto. Existe una lista desplegable en la parte inferior de la pantalla la cual sirve para indicar donde se desea hacer la búsqueda ya que puede ser en "Todas" las unidades o en una en particular.

- 3. Una vez ubicado el empleado seleccionarlo dando clic sobre el botón de opción que esta en la primera columna.
- 4. Presionar el botón "Seleccionar" y este cerrara la pantalla y agregará el empleado seleccionado en el campo de remitente o destinatario según sea el caso.

#### *2.2.5. Búsqueda de grupos de destinatarios.*

1. Para elegir un grupo, presionar el botón **de** ubicado en el apartado de destinatario, el cual mostrará la búsqueda de grupos, ver Figura 10. En esta pantalla se desplegarán los diferentes grupos que se han creado por el usuario.

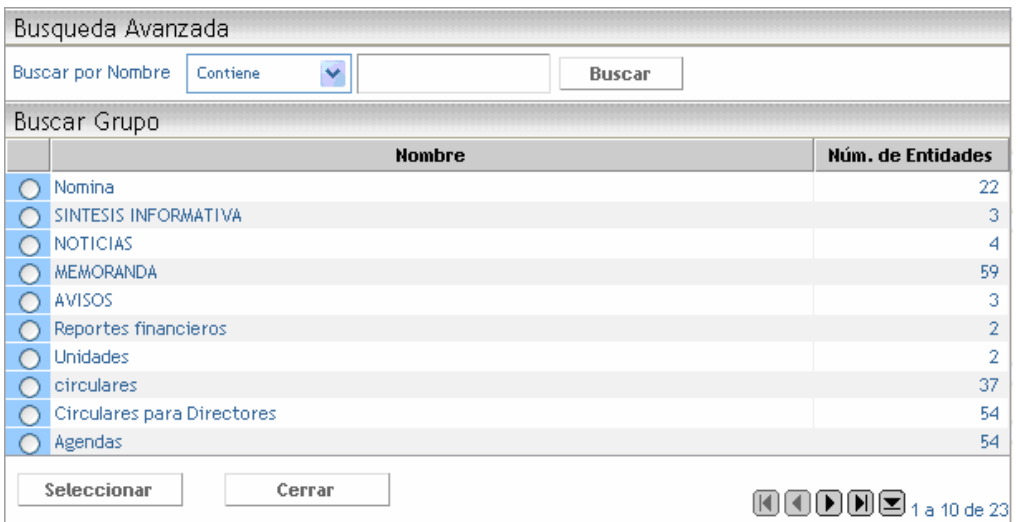

Figura 10. Búsqueda de Grupos

 2. Seleccionar uno de los grupos dando clic sobre el círculo de opción ubicado en la primera columna y presionar el botón "Seleccionar", se cerrará la pantalla y colocará el nombre del grupo sobre el campo de empleado que recibe. Es importante mencionar que se crearán tantos envíos como unidades se tengan en el grupo.

## *2.3. Captura de Envíos Múltiples*

Esta captura de envíos tiene la característica de conservar los datos que se introducen para realizar capturas múltiples cambiando algunos datos. Es generalmente utilizada cuanto se tiene un tipo de envío (p.ej. sobre blanco, caja, etc.) para diferentes unidades y diferentes destinatarios.

1. Entrar a la pantalla de relación de Envíos. Ver Figura 7.

2. Dar clic en el botón **+**Envio . Se mostrará la pantalla para la captura del envío (Figura 8).

3. Capturar los datos que se solicitan en cada una de las partes.

4. Seleccionar el cuadro **De Conservar datos** 

5. Una vez capturados los datos y seleccionado el cuadro de conservar datos, presionar el botón "Aceptar" para que se agregue el envío a la lista que conforma la relación. El envío se agregará a la lista y se mostrará de nuevo la pantalla para la captura de envíos y pero con los mismos datos del envío capturado anteriormente.

6. Agregar el total de envíos siguiendo los pasos 1 al 5 y en el último envío que se adicionará a la lista dejar en blanco el cuadro de conservar datos | Conservar datos

 y dar clic en el botón "Aceptar" para que nos muestre enseguida la lista de envíos que se capturaron.

7. Cuando se terminen de capturar los envíos que formarán la relación, dar clic en el botón **VEnviar** para enviarlos a la Coordinación de Mensajería o al botón **V**Guardar en Bandeja | para almacenarlos en la bandeja del sistema y poder hacer modificaciones en la relación o enviarla después.

# *2.4.* **Relaciones capturadas**

Una relación se conforma de uno o varios envíos como se muestra en la Figura 11.

|                                                                                           | Relación de Correspondencia Oficial [Nueva]<br>Título de la lista : |                           |                                       |                              |                      |                       | $\blacksquare \blacksquare \blacksquare \blacksquare \blacksquare_{1a2de2}$ |          |  |
|-------------------------------------------------------------------------------------------|---------------------------------------------------------------------|---------------------------|---------------------------------------|------------------------------|----------------------|-----------------------|-----------------------------------------------------------------------------|----------|--|
|                                                                                           | <b>Unidad Remite</b>                                                | Subdependencia            | Persona que Remite                    | <b>Descripción del Envío</b> | <b>Unidad Recibe</b> | <b>Subdependencia</b> | Persona que Recibe                                                          | Cantidad |  |
|                                                                                           | Secretaría Administrativa                                           | SECRETARIA ADMINISTRATIVA | Andreu De Riguer Gabriel<br>Alejandro | <b>ACUSE</b>                 | Rectoría             | <b>RECTORIA</b>       | Murillo García José<br>Luis                                                 |          |  |
|                                                                                           | Secretaría Administrativa                                           | SECRETARIA ADMINISTRATIVA | Newell Ball Patricia Ann              | <b>ACUSE</b>                 | Rectoría             | <b>RECTORIA</b>       | Luna Torres Federico                                                        |          |  |
| $P_{Envio}$<br>Guardar en Bandeja<br>Enviar<br>Cancelar<br>Eliminar<br><u>WUUUU 19202</u> |                                                                     |                           |                                       |                              |                      |                       |                                                                             |          |  |

**Figura 11. Relación con envíos capturados**

# **Capitulo 3. Bandeja**

La bandeja tiene como principal objetivo guardar relaciones de envíos en forma temporal, dicha bandeja es independiente para cada usuario.

Para dar de alta una relación en la bandeja debemos seguir los pasos de la sección 2.2 o 2.3 y presionar el botón "Guardar en Bandeja", el cual solicitará el nombre o título de la relación para poder almacenarla.

La Figura 12 muestra la información que se tiene almacenada en la bandeja: número de control, fecha de captura, descripción o título de la relación y el número de envíos que contiene dicha relación.

| <b>No. Control</b> | <b>Fecha Captura</b> | <b>Descripcion</b>                | Núm. Envíos |
|--------------------|----------------------|-----------------------------------|-------------|
| 00000007           | Jul 18 2006 4:37PM   | Esta es new                       |             |
| 00000005           | Jun 9 2006 1:59PM    | Lista de envíos para la bandeja 2 |             |

Figura 12. Bandeja de Relaciones

### *3.1.* **Editar una relación**

- 1. Entrar en la bandeja de relaciones.
- 2. Seleccionar la relación que se desea Editar, dando un clic en la segunda columna sobre el icono  $\mathbb Z$ . Al editar se pueden adicionar envíos a la relación o eliminar envíos.

#### *3.2.* **Eliminar una relación**

- 1. Entrar en la bandeja de relaciones.
- 2. Seleccionar la casilla de selección que aparece en el inicio de cada renglón.
- 3. Dar clic sobre el botón **J**E Liminar, donde se pedirá que se confirme la acción a realizar.

# **Capitulo 4. Reportes**

El módulo de Reportes da acceso a la generación de diferentes reportes para cada una de las unidades.

#### *4.1.* **Reporte Por Descripción**

- 1. Posar el mouse en el menú sobre la sección "Reportes", se desplegará un submenú.
- 2. Elegir la opción "Por Descripción" del submenú. Se mostrará la pantalla para proporcionar los datos para el reporte, ver Figura 13.
- 3. Indicar la fecha inicial, la fecha final y la Descripción del envío para generar el reporte.
- 4. Dar clic en el botón "Aceptar", se abrirá una ventana con el reporte.
- 5. En la ventana que se abrió, dar clic en el botón ...

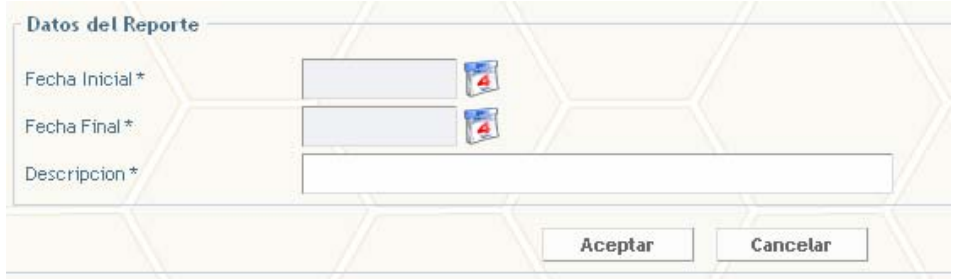

Figura 13. Datos del Reporte Por Descripción

#### *4.2.* **Reporte Por Empleado que Recibe**

- 1. Posar el mouse en el menú sobre la sección "Reportes", se desplegará un submenú.
- 2. Elegir la opción "Por Empleado que Recibe" del submenú. Se mostrará la pantalla para proporcionar los datos para el reporte, ver Figura 14.
- 3. Indicar la fecha inicial, la fecha final y escribir el nombre de la persona que recibe o buscarla siguiendo los pasos de la sección 2.2.4 para generar el reporte.
- 4. Dar clic en el botón "Aceptar", se abrirá una ventana con el reporte.
- 5. En la ventana que se abrió, dar clic en el botón ...

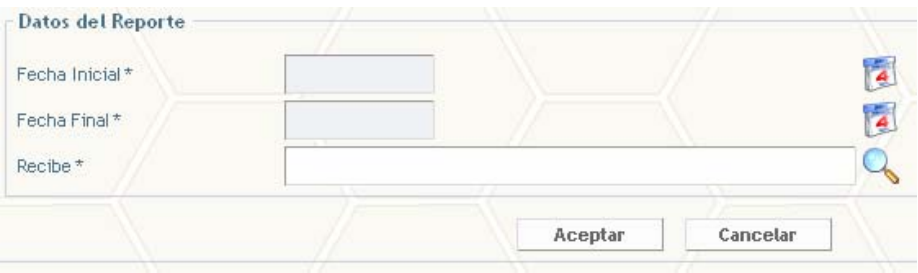

Figura 14. Datos del Reporte Por Empleado que Recibe

### *4.3.* **Reporte Por Empleado que Envía**

- 1. Posar el mouse en el menú sobre la sección "Reportes", se desplegará un submenú.
- 2. Elegir la opción "Por Empleado que Envía" del submenú. Se mostrará la pantalla para proporcionar los datos para el reporte, ver Figura 15.
- 3. Indicar la fecha inicial, la fecha final y escribir el nombre de la persona que envía o buscarla siguiendo los pasos de la sección 2.2.4 para generar el reporte.
- 4. Dar clic en el botón "Aceptar", se abrirá una ventana con el reporte.

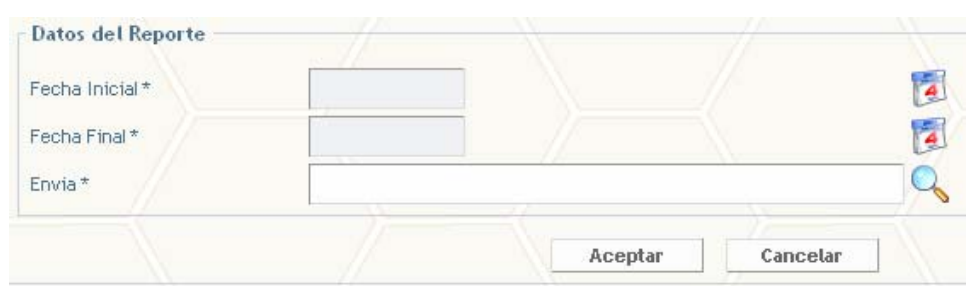

5. En la ventana que se abrió, dar clic en el botón

Figura 15. Datos del Reporte por Empleado que Envía

## *4.4.* **Reporte Por Subdependencia que Recibe**

- 1. Posar el mouse en el menú sobre la sección "Reportes", se desplegará un submenú.
- 2. Elegir la opción "Por Subdependencia que Recibe" del submenú. Se mostrará la pantalla para proporcionar los datos para el reporte, ver Figura 16.
- 3. Indicar la fecha inicial, la fecha final y seleccionar la unidad y la subdependencia de las listas desplegables para generar el reporte.
- 4. Dar clic en el botón "Aceptar", se abrirá una ventana con el reporte.
- 5. En la ventana que se abrió, dar clic en el botón ...

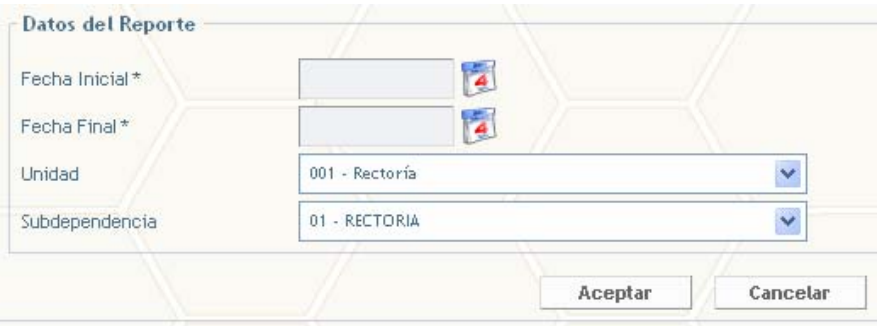

Figura 16. Datos del Reporte Por Subdependencia que Recibe

# *4.5.* **Reporte Resumen por Fecha**

- 1. Posar el mouse en el menú sobre la sección "Reportes", se desplegará un submenú.
- 2. Elegir la opción "Resumen por Fecha" del submenú. Se mostrará la pantalla para proporcionar los datos para el reporte, ver Figura 17.
- 3. Indicar la fecha inicial y la fecha para generar el reporte.
- 4. Dar clic en el botón "Aceptar", se abrirá una ventana con el reporte.
- 5. En la ventana que se abrió, dar clic en el botón ...

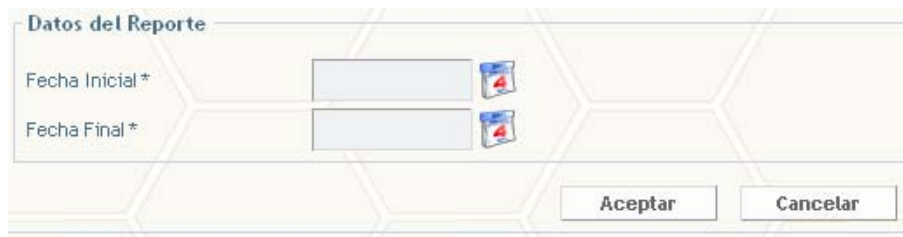

Figura 17. Datos de Reporte Resumen por Fecha

# **Capitulo 5. Consultas**

En este módulo se pueden realizar las consultas y rastreos de los envíos por diferentes criterios.

## *5.1.* **Consulta por relación**

Este tipo de búsqueda permite encontrar relaciones capturadas por el usuario.

- 1. Posicionar el Mouse sobre el apartado "Consultas", se desplegará un submenú.
- 2. En el submenú elegir la opción de Consulta por Relación. Se mostrará la lista de relaciones (Figura 18).

|    | Relaciones de correspondencia oficial |                      |                                        |                |
|----|---------------------------------------|----------------------|----------------------------------------|----------------|
|    | Núm, Relación                         | <b>Fecha Captura</b> | <b>Descripcion</b>                     | Núm. Envíos    |
| 田园 | 00048797                              | Jun 8 2006 6:26PM    | Lista de envíos para la bandeja        | 4              |
| E  | 00048796                              | Jun 19 2006 4:54PM   | Prueba sin remitente, sin destinatario |                |
| 田园 | 00048794                              | Jun 19 2006 4:52PM   | Prueba con impresi%n grande.           | 53             |
| E  | 00048793                              | Jun 19 2006 4:48PM   | Prueba con impresi%n                   | $\overline{4}$ |
| EQ | 00048792                              | Jun 14 2006 6:18PM   | Prueba con los triggers                |                |
| 田园 |                                       | Jun 8 2006 5:07PM    | Lista de envíos                        | $\overline{4}$ |

Figura 18. Lista de relaciones

- 3. En esta pantalla se cuenta con dos filtros que se pueden combinar:
	- El primer filtro permite realizar búsquedas por la descripción de la relación o por el número de la relación. Dar clic en el botón "Buscar".
		- El segundo nos permite filtrar entre dos fechas de captura, seleccionando en la parte inferior el rango de fechas y dando clic en el botón *Aplicar Fittro*

4. Se mostrarán las relaciones que se encuentren de acuerdo al filtro que se haya aplicado.

#### *5.1.1.* **Búsqueda dentro de una Relación**

- 1. En la lista de relaciones dar clic en el icono **::** ubicado en la primera columna en el renglón en que esta la relación de la que queremos ver los envíos. Se mostrarán los envíos que contiene la relación seleccionada, ver Figura 19.
- 2. Para ver el detalle de un envío dar clic en el icono  $\mathbb{R}$  ubicado

en la primera columna en el renglón del envío que queremos consultar, el cual nos mostrará los datos del envío (Figura 20).

| Titulo de la lista : |               | 00045797 - Ltsta de envios para la bandeja |                                                                  |                             |             |                                                             |                         | <b>SBBBB</b> ++4++ |
|----------------------|---------------|--------------------------------------------|------------------------------------------------------------------|-----------------------------|-------------|-------------------------------------------------------------|-------------------------|--------------------|
| Húm, Envio           | Fecha Captura | <b>Estatus</b>                             | Subdependencia Resulte Persona que Resulte Descripción del Envio |                             |             | Subdependencia Recibe Persona que Recibe Cantidad Núm. Guia |                         |                    |
| m.<br>00236395       | 08/06/2006    | Capiturado por Web                         | $U_{1}$ 5. 1. C.                                                 | Salazar Rodríguez<br>Oscar  | DOCUMENTOS  | COMUNICACION SOCIAL                                         | Secretario Academico    |                    |
| 00236396<br>ES.      | 08/06/2006    | Capturado por Web U. S. I. C.              |                                                                  | Adrian                      | DOCUMENTOS. | <b>JECRETARIA</b><br><b>ADMINISTRATIVA</b>                  | <b>Sin Destinatario</b> |                    |
| æ.<br>00236297       | 08/06/2006    | Capturadopor Web U.S. L.C.                 |                                                                  | Salazar Rodriguez<br>Oscar. | DOCUMENTOS. | U, S, K, C.                                                 | <b>Rafael Rsco</b>      |                    |
| 22 00236398          | 08/06/2006    | Capturado por Web U.S. I.C.                |                                                                  | Salazar Rodriguez<br>Oscar  | DOCLIMENTOS | DEPTO, DE TELEFONIA                                         | Poncho                  |                    |

Figura 19. Envíos que contiene una relación

|                                 | DETALLE DEL ENVIO              |  |
|---------------------------------|--------------------------------|--|
| <b>Rastreo</b>                  |                                |  |
| Número del Envio                | 00236396                       |  |
| <b>Relación</b>                 | 00048797                       |  |
| Estatus del Envio               | Capturado por Wreb             |  |
| Fecha/Hora Captura              | Jun 8 2006 6:26PM              |  |
| Fecha/Hora Oficina              |                                |  |
| Fecha/Hora Entrega              |                                |  |
| Personal que Recibio            |                                |  |
| Datos del Envio                 |                                |  |
| Tipo Envio                      | DOCUMENTOS<br>$\sim$           |  |
| Descripcion*                    | DOCUMENTOS                     |  |
| Cantidad <sup>*</sup>           |                                |  |
| <b>Obpervaciones</b>            |                                |  |
|                                 |                                |  |
| Núm. Guía                       |                                |  |
| Datos del Remitente             |                                |  |
|                                 |                                |  |
| Unidad que Remite               | Secretaria Administrativa<br>÷ |  |
| Subdependencia que Remite       | 0.3.1.5<br>٠                   |  |
| Experienced as an excellent and |                                |  |

Figura 20. Detalle de un envío

# *5.2.* **Consulta por Envío**

Este tipo de búsqueda permite encontrar envíos capturados el usuario.

- 1. Posicionar el Mouse sobre el apartado "Consultas", se desplegará un submenú.
- 2. En el submenú elegir la opción de Consulta por Envío. Se mostrará la lista de envíos (Figura 21).

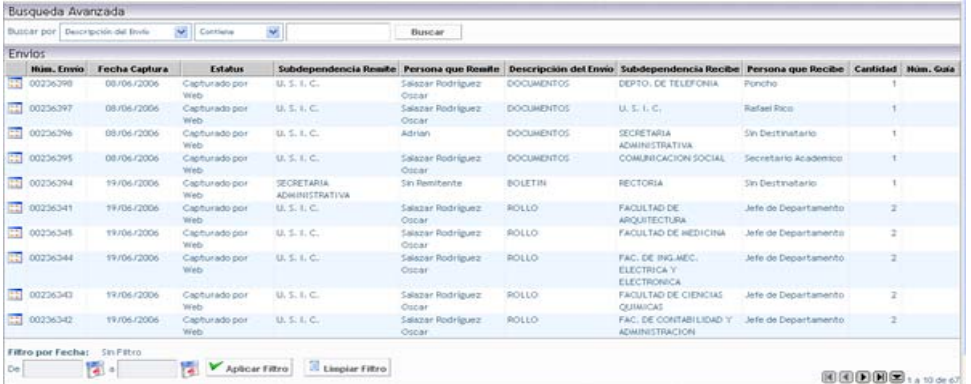

#### Figura 21. Lista de Envíos

- 3. En esta pantalla se tienen dos filtros que se pueden combinar.
	- $\triangleright$  El primer filtro permite realizar búsquedas varios criterios que se pueden seleccionar de una lista desplegable, los criterios son:
		- $\checkmark$  Descripción del envío
		- $\checkmark$  Número de envío
		- $\checkmark$  Estatus
		- $\checkmark$  Subdependencia que remite
		- $\checkmark$  Persona que remite
		- $\checkmark$  Subdependencia que recibe
		- $\checkmark$  Persona que recibe
		- $\checkmark$  Número de quía
	- $\triangleright$  El segundo nos permite filtrar entre dos fechas de captura, seleccionando en la parte inferior el rango de fechas y dando clic en el botón **Aplicar Fittro**.

#### *5.2.1.* **Ver detalle de un envío**

- 1. Hacer la consulta de un envío.
- 2. Dar clic en el icono  $\mathbb{R}$  ubicado en la primera columna en el renglón del envío que queremos consultar, el cual nos mostrará los datos del envío (Figura 20).

# **Capitulo 6. Administración de Grupos**

La creación de grupos es para los casos en que se tienen tipos de envíos frecuentes hacia una o varias dependencias, un ejemplo claro es la Dirección de Investigación donde en forma quincenal realizan envíos de las revistas de investigación a las mismas unidades y personas.

#### *6.1.* **Buscar un grupo**

1. En el menú principal dar clic sobre la opción "Administrar Grupos", se mostrará la lista de los grupos que se han creado y el número de entidades que componen cada uno (Figura 22).

|                                                   |     | $\checkmark$<br>Buscar por Nombre<br>Contiene<br><b>Buscar</b> |                          |
|---------------------------------------------------|-----|----------------------------------------------------------------|--------------------------|
| Grupos                                            |     |                                                                |                          |
|                                                   |     | <b>Nombre</b><br>$\forall$                                     | <b>Núm. de Entidades</b> |
|                                                   | q   | Academicas                                                     | 0                        |
| $\Box$                                            | Lg  | Agendas                                                        | 54                       |
|                                                   | G   | AVISOS                                                         | 3                        |
| $\Box$                                            | g   | circulares                                                     | 37                       |
| $\Box$                                            | q   | Circulares para Directores                                     | 54                       |
| $\frac{\Box}{\Box}$                               | Lg  | este es uno nuevo                                              | 0                        |
|                                                   | l 4 | extension universitaria                                        | 4                        |
| $\Box$                                            | Lg  | Indicadores                                                    | 27                       |
| $\begin{array}{c} \square \\ \square \end{array}$ | G   | Indicadores                                                    | 27                       |
|                                                   | Lg  | Leon                                                           | 21                       |
| $\Box$                                            | G   | <b>MEMORANDA</b>                                               | 59                       |
| $\Box$                                            | g   | Mensajes                                                       | 0                        |
|                                                   | g   | Nomina                                                         | 22                       |
|                                                   | Lg  | <b>NOTICIAS</b>                                                | $\overline{4}$           |
|                                                   | P,  | Nuevo 2                                                        | 60                       |

Figura 22. Lista de Grupos

- 2. En el cuadro de texto vacío, teclear el nombre del grupo que se quiere localizar.
- 3. Dar clic en el botón "Buscar".

## *6.2.* **Crear un grupo**

- 1. En el menú principal dar clic sobre la opción "Administrar Grupos", se mostrará la lista de los grupos que se han creado y el número de entidades que componen cada uno (Figura 22).
- 2. Dar clic en el botón <sup>de Grupo</sup> ubicado en la parte inferior izquierda de la lista de grupos, se abrirá una ventana que solicitará el nombre para el nuevo grupo (Figura 23).
- 3. Dar el nombre del nuevo grupo.
- 4. Dar clic en el botón "Aceptar".

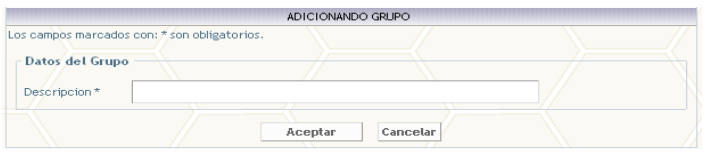

Figura 23. Nuevo Grupo

# *6.3.* **Agregar entidades (unidades) a un grupo**

Una vez creado el grupo debemos editarlo para agregarle entidades siguiendo los siguientes pasos.

- 1. En el menú principal dar clic sobre la opción "Administrar Grupos", se mostrará la lista de los grupos que se han creado y el número de entidades que componen cada uno (Figura 22).
- 2. Dar clic en el icono que se encuentra al inicio de cada renglón de la

lista de grupos. Si es un grupo que contiene unidades se mostrarán estas en una lista, si no, dicha lista aparecerá vacía (Figura 24).

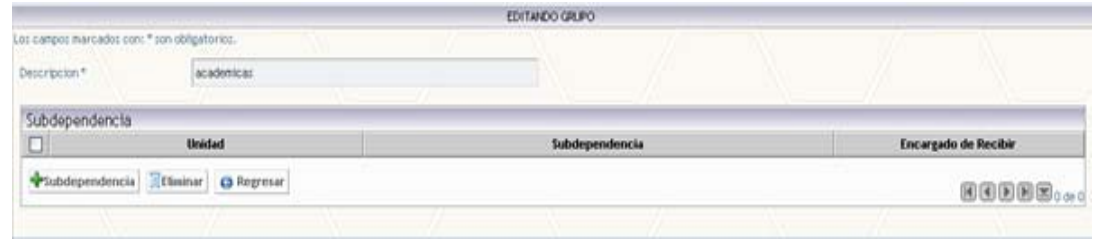

Figura 24. Lista de Subdependencias que forman el grupo

3. Dar clic en el botón <sup>es subdependencia</sup> y se abrirá una ventana que nos mostrará los campos que se deben llenar para agregar una subdependencia a un grupo (Figura 25).

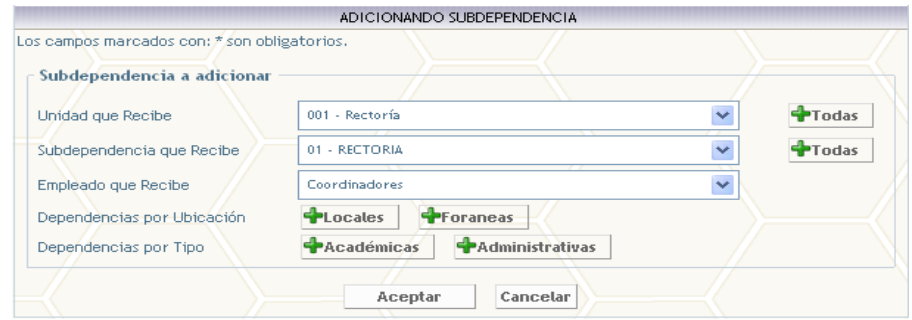

Figura 25. Datos para agregar una subdependencia a un grupo

- 4. En la ventana que se abrió se deben seleccionar las unidades a donde se destinarán los envíos y la persona que los recibirá. Existen diferentes formas de agregar las unidades:
	- Una sola unidad con una subdependencia
	- Todas las unidades
	- Todas las subdependencias de una unidad
	- Todas las unidades locales con sus respectivas subdependencias
	- Todas las unidades foráneas con sus respectivas subdependencias
	- Todas las unidades académicas con sus respectivas subdependencias
	- Todas las unidades administrativas con sus respectivas subdependencias
- 5. Una vez hecha la selección de la (s) unidad (es), dar clic en el botón "Aceptar".

*Nota:* Para la adición de unidades es recomendable agregar por conjunto

de unidades y luego eliminar las que no deseamos que pertenezcan al grupo.

# **Capitulo 7. Cambiar contraseña**

Dentro del menú existe una opción muy importante para la seguridad e integridad de los datos, el cambio de contraseña debe ser una costumbre como usuarios.

La recomendación es cambiar la contraseña por lo menos en un período trimestral.

> 1. Dar clic sobre el menú en la opción "Cambiar contraseña", que abre una ventana con recomendaciones sobre como hacer una buena selección de contraseña, favor de leerla antes de cambiar la contraseña; y se muestra la pantalla para cambiar la contraseña, ver Figura 26.

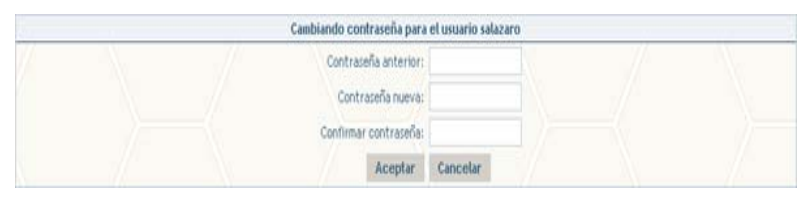

Figura 26. Cambiar Contraseña

- 2. Proporcionar la contraseña anterior, dar la contraseña nueva y confirmarla.
- 3. Dar clic en el botón "Aceptar".